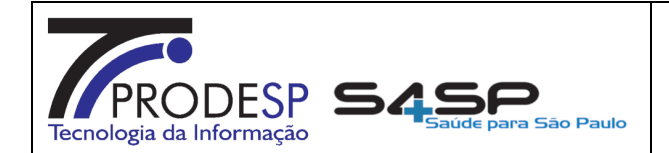

Página(s):

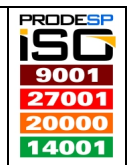

1 / 9

**NSSA** Núcleo Saúde Suporte e Apoio

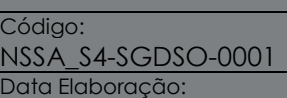

01/06/2018

#### Processo: SGDS ABERTURA ORDEM DE SERVIÇO Versão: 0.1

#### OBJETIVO

Orientar as pessoas ''responsáveis'' pela abertura e gestão das solicitações de serviço no SGDS – Sistema de Ge Gerenciamento de Serviço do Incor – Instituto do Coração Coração, de como o fazer.

#### EXECUTANTE

Técnicos e analistas que suportam demandas dos usuários finais que utilizam o S4SP – Sistema de Gestão da Saúde.

### RECURSOS NECESSÁRIOS

- Equipamento Desktop com acesso a Internet
- Java 1.6.45 (32 e/ou 64 bits)
- Equipamento Desktop com acesso c<br>• Java 1.6.45 (32 e/ou 64 bits)<br>• Acesso a Internet e/ou Link Intragov
- Regras de Firewall liberadas para rede do Incor (10.65.110.70:8888) e
- · Login de acesso ao SGDS Sistema de Gerenciamento de Serviço através
- Link "http://10.65.110.70:8888/pls/apex/f?p=105:LOGIN\_DESKTOP".

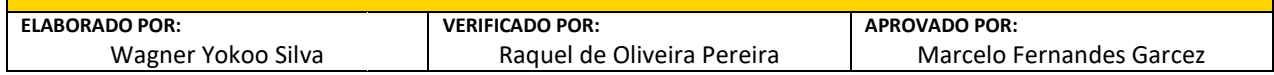

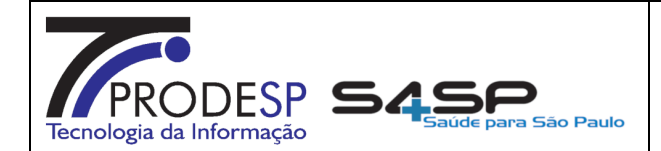

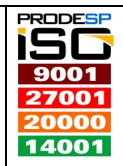

01/06/2018

2 / 9

**NSSA** Núcleo Saúde Suporte e Apoio

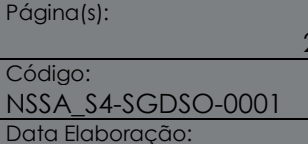

#### PRINCIPAIS PASSOS

- · Efetuar login no SGDS Sistema de Gerenciamento de Serviço;
- Na tela principal, conforme imagem a seguir:

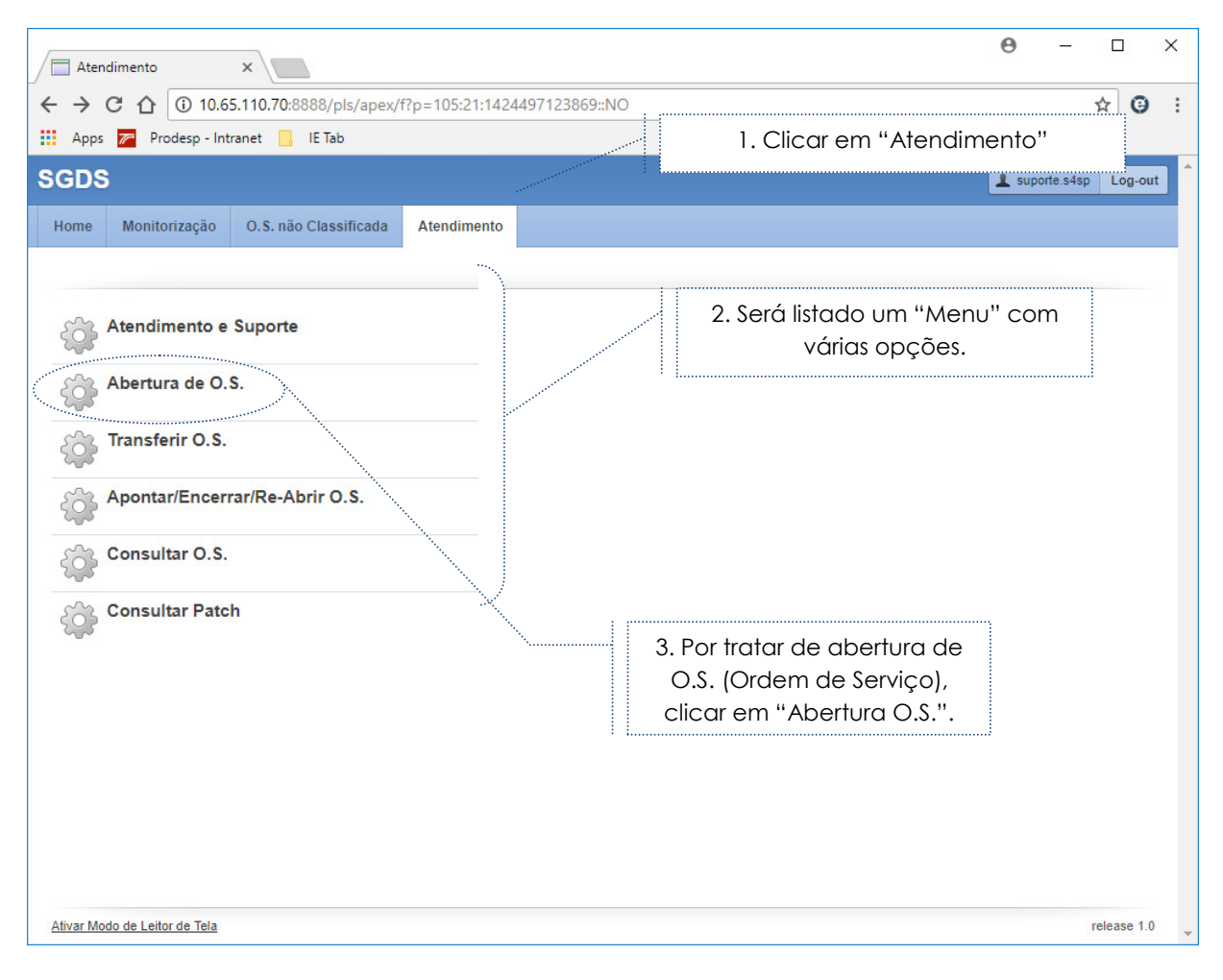

- Após clicar na opção "Abertura O.S.";
- · Será carregada uma nova tela com campos a serem preenchidos, são os blocos:
	- $\checkmark$  Problema
	- Dados Complementares

O bloco "Prazos" não é necessário preencher

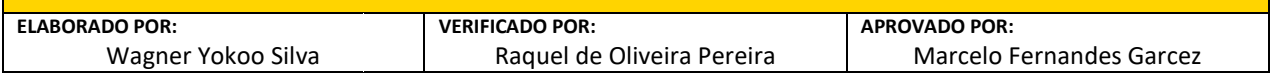

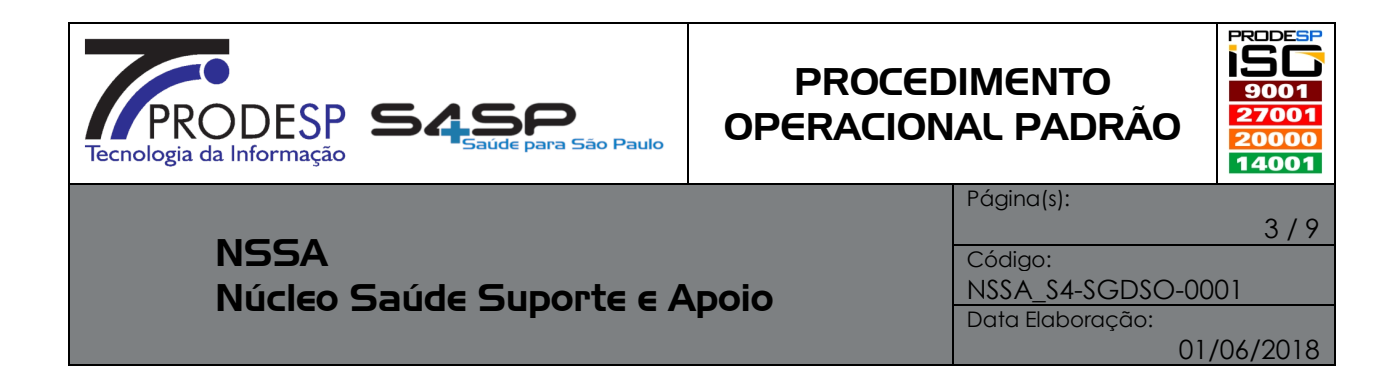

#### Segue modelo abaixo:

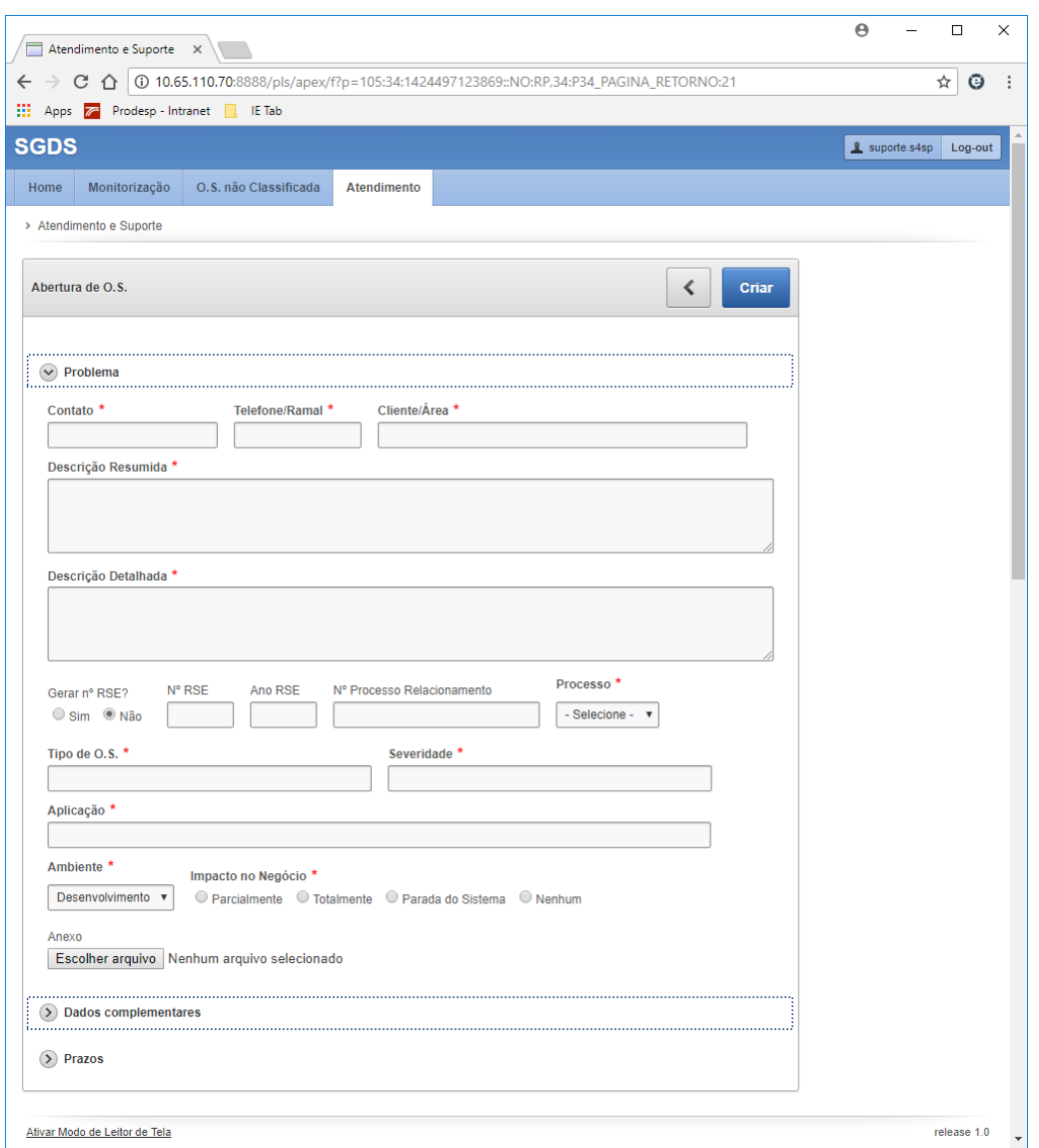

• A nova tela apresenta vários campos, p preencher esses campos referente ao bloco de dados "PROBLEMA", seguindo o padrão de informações da tabela abaixo (campos destacados são obrigatórios):

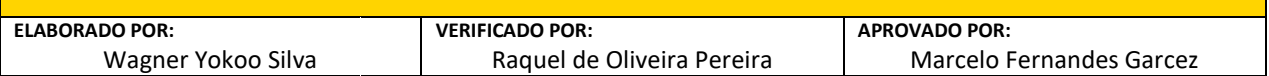

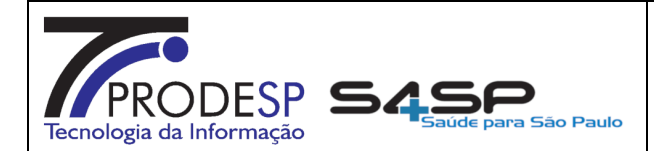

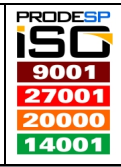

4 / 9

# **NSSA** Núcleo Saúde Suporte e Apoio

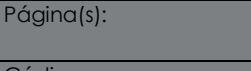

Código: NSSA\_S4 NSSA\_S4-SGDSO-0001

Data Elaboração:

01/06/2018

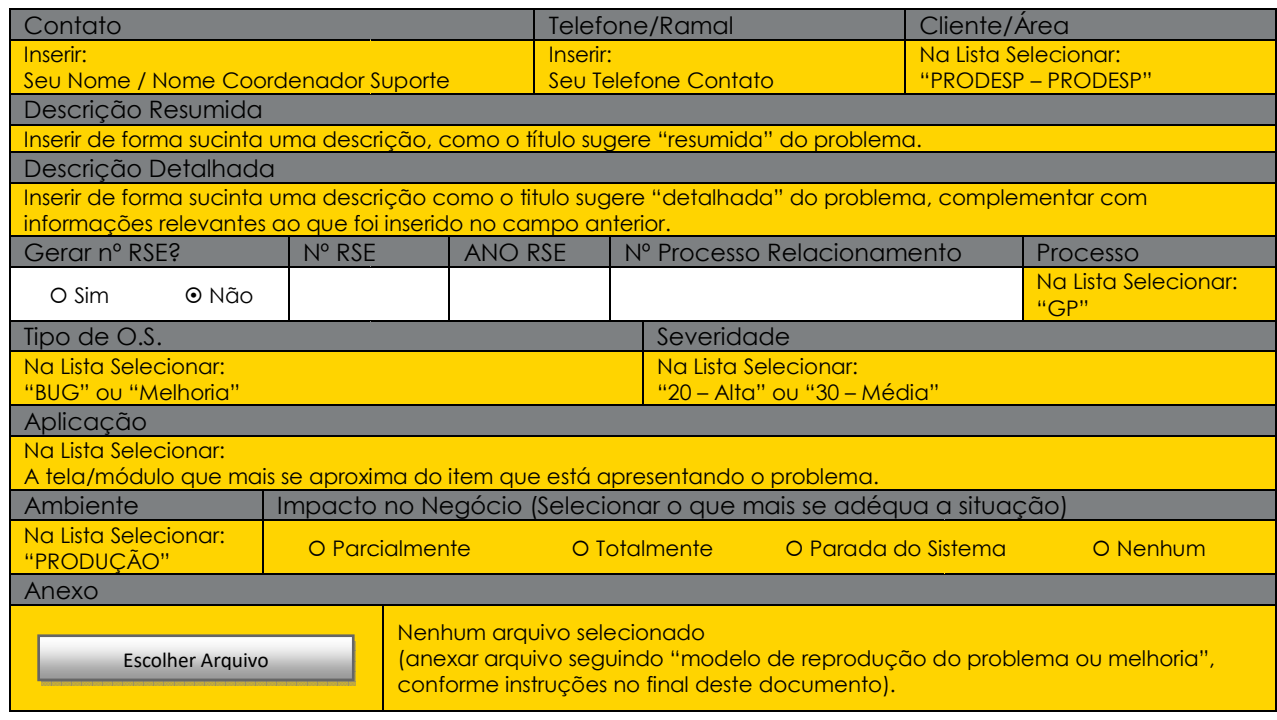

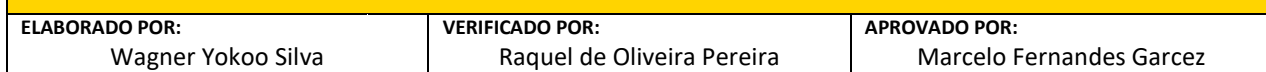

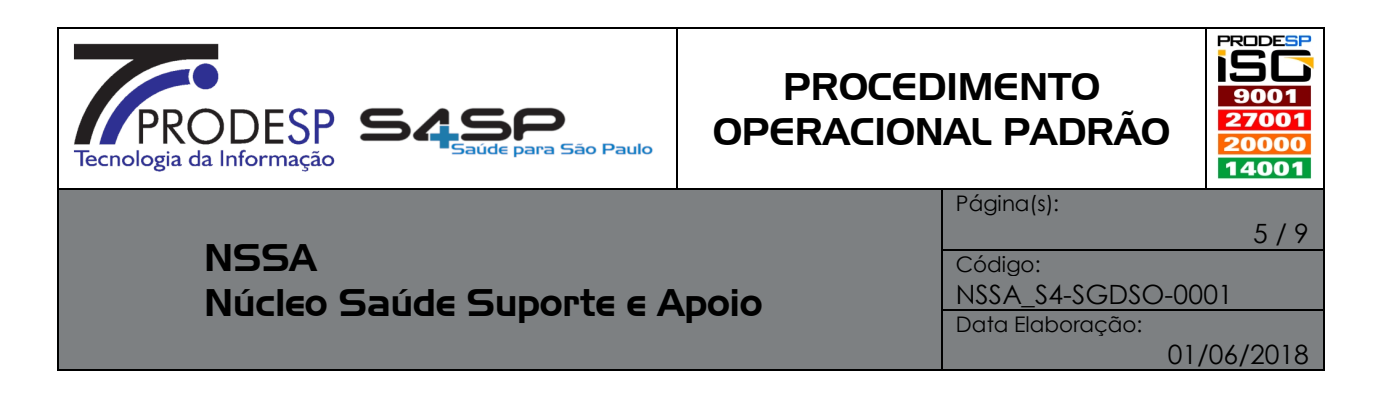

• Na mesma tela expandir o bloco de dados "Dados Complementares", conforme imagem a seguir:

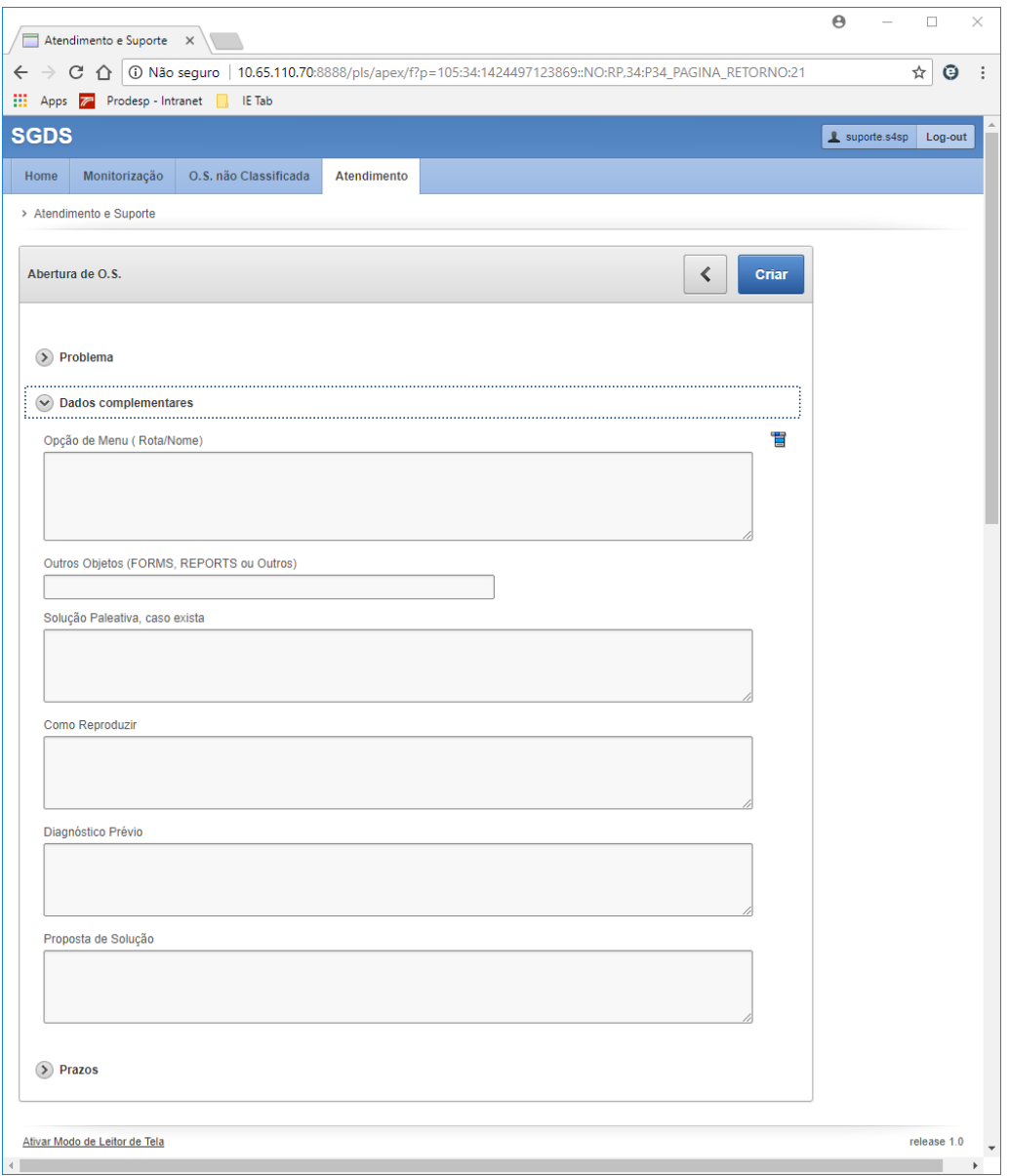

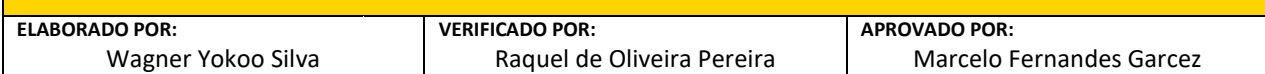

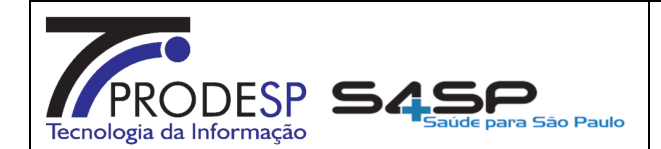

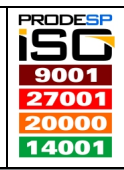

6 / 9

**NSSA** Núcleo Saúde Suporte e Apoio Página(s): Código:

NSSA\_S4 NSSA\_S4-SGDSO-0001 Data Elaboração:

01/06/2018

• A tela apresenta vários campos, p preencher esses campos referente ao bloco de dados "Dados Complementares", seguindo o padrão de informações da tabela abaixo (campos destacados são obrigatórios):

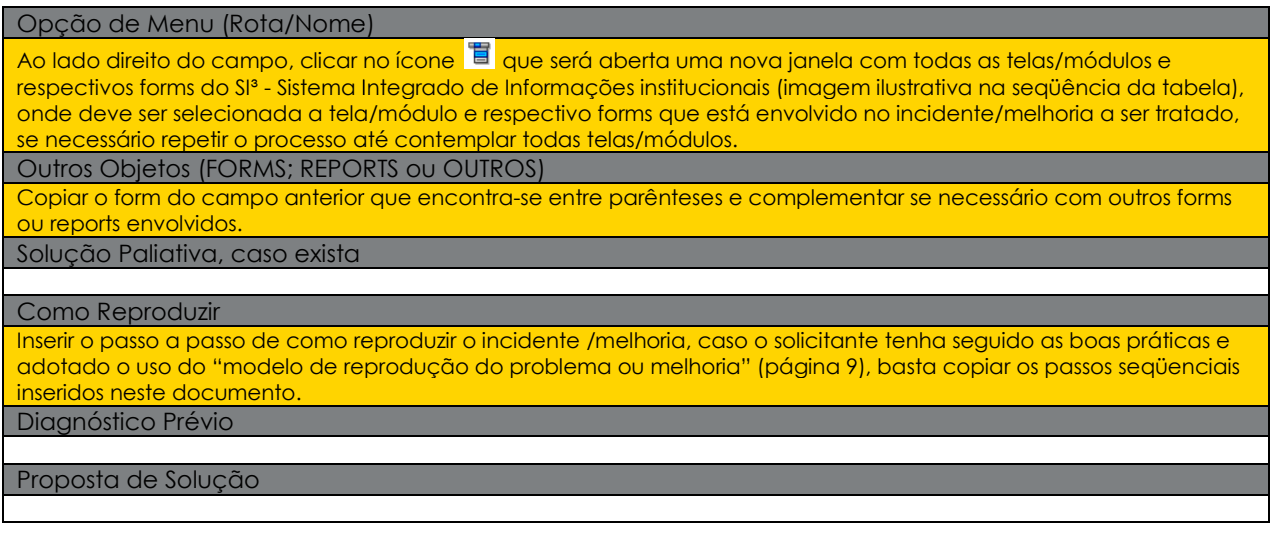

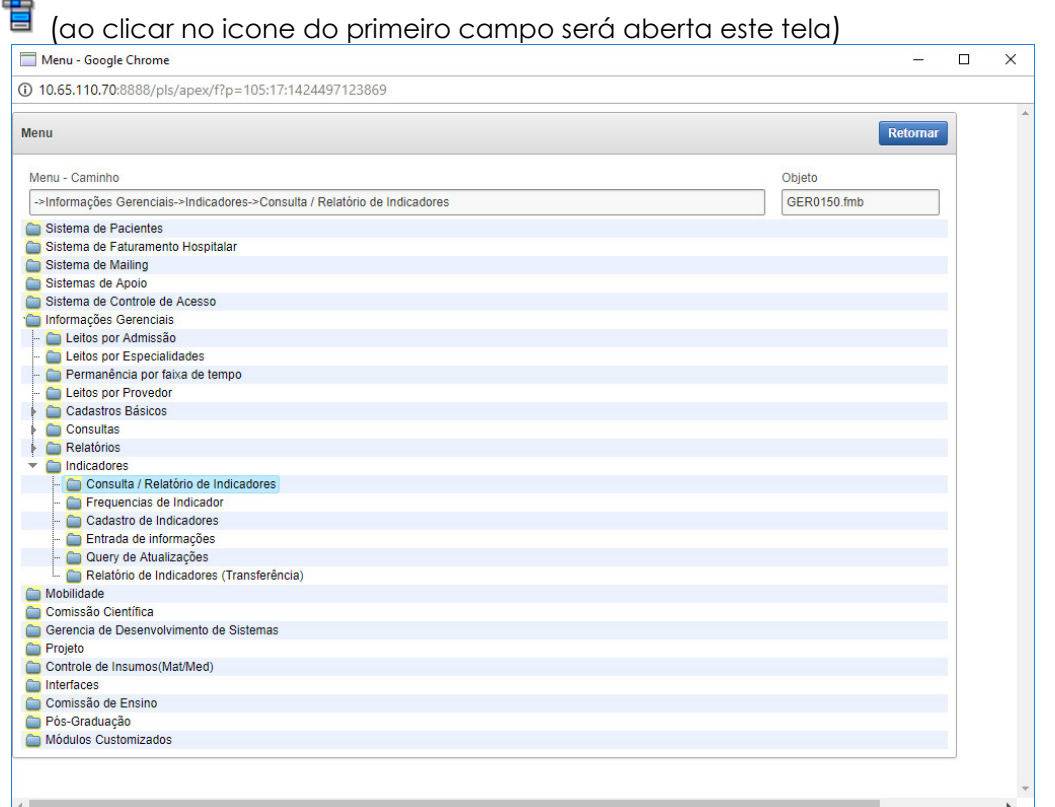

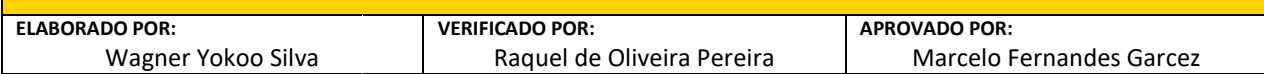

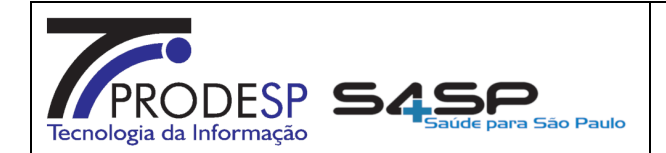

Página(s):

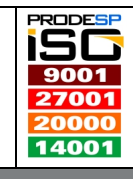

**NSSA** Núcleo Saúde Suporte e Apoio

- Concluído os passos anteriores, basta clicar no botão "Criar" no canto superior direito.
- · Será carregada uma nova tela com o número da O.S. gerada e alguns campos para serem preenchidos, conforme imagem a seguir:

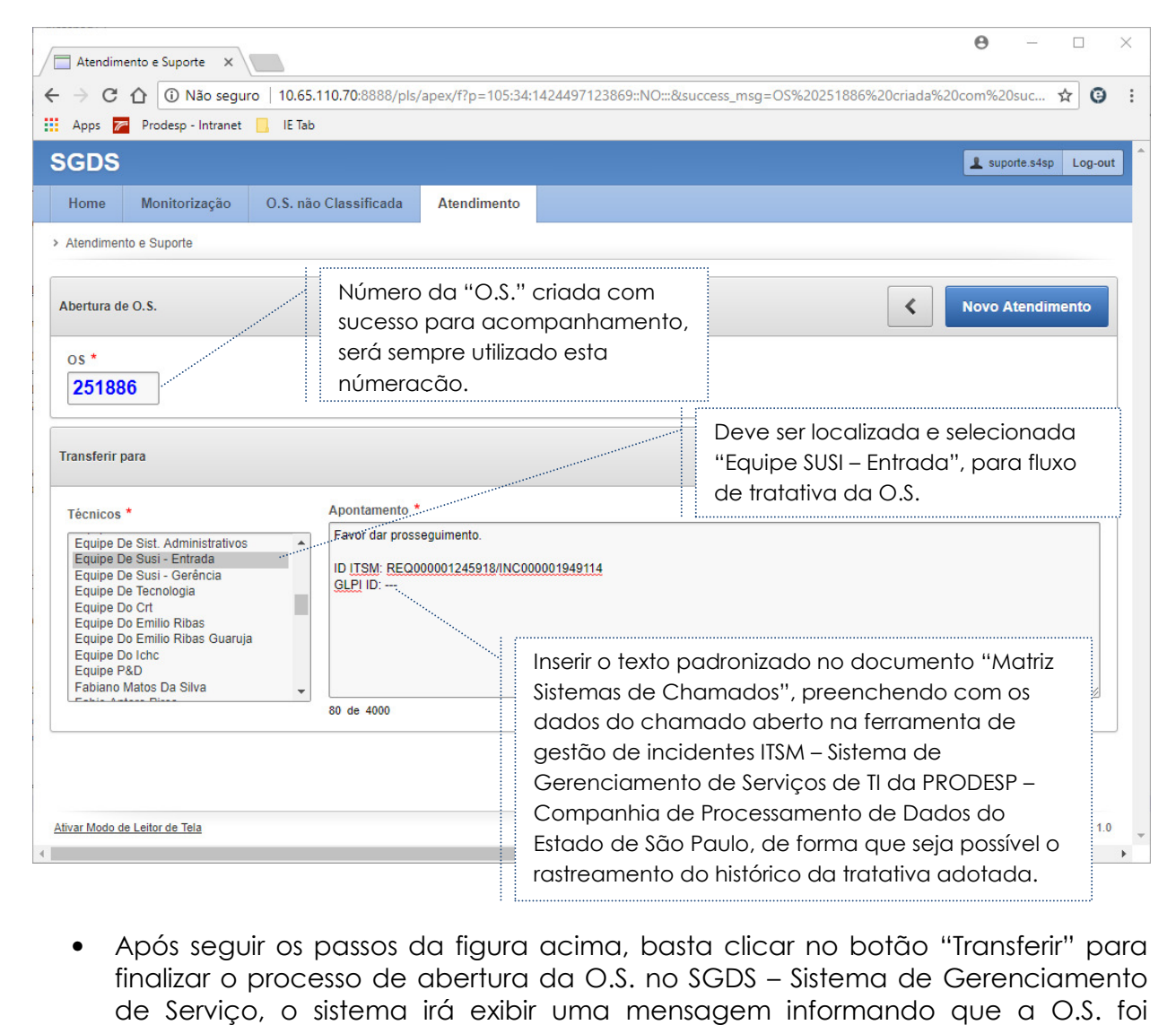

• Após seguir os passos da figura acima, basta clicar no botão "Transferir" para finalizar o processo de abertura da O.S. no SGDS – Sistema de Ge Gerenciamento de Serviço, o sistema irá exibir uma mensagem informa informando que a O.S. foi transferida com sucesso.

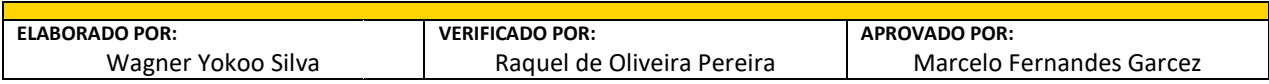

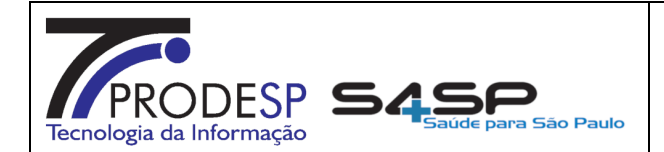

Página(s):

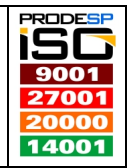

01/06/20

9

**NSSA** Núcleo Saúde Suporte e Apoio

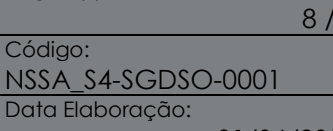

#### MODELO REPRODUÇÃO DO PROBLEMA OU MELHORIA ODELO

• O documento que visa padrão e facilidade na reprodução da solicitação reportada em ambientes de Desenvolvimento/Protótipo/Teste/Homologação, é um simples documento montado em PowerPoint, de forma detalhada com um passo a passo, bem simples, sucinto e objetivo, como segue o exemplo nas imagens a seguir:

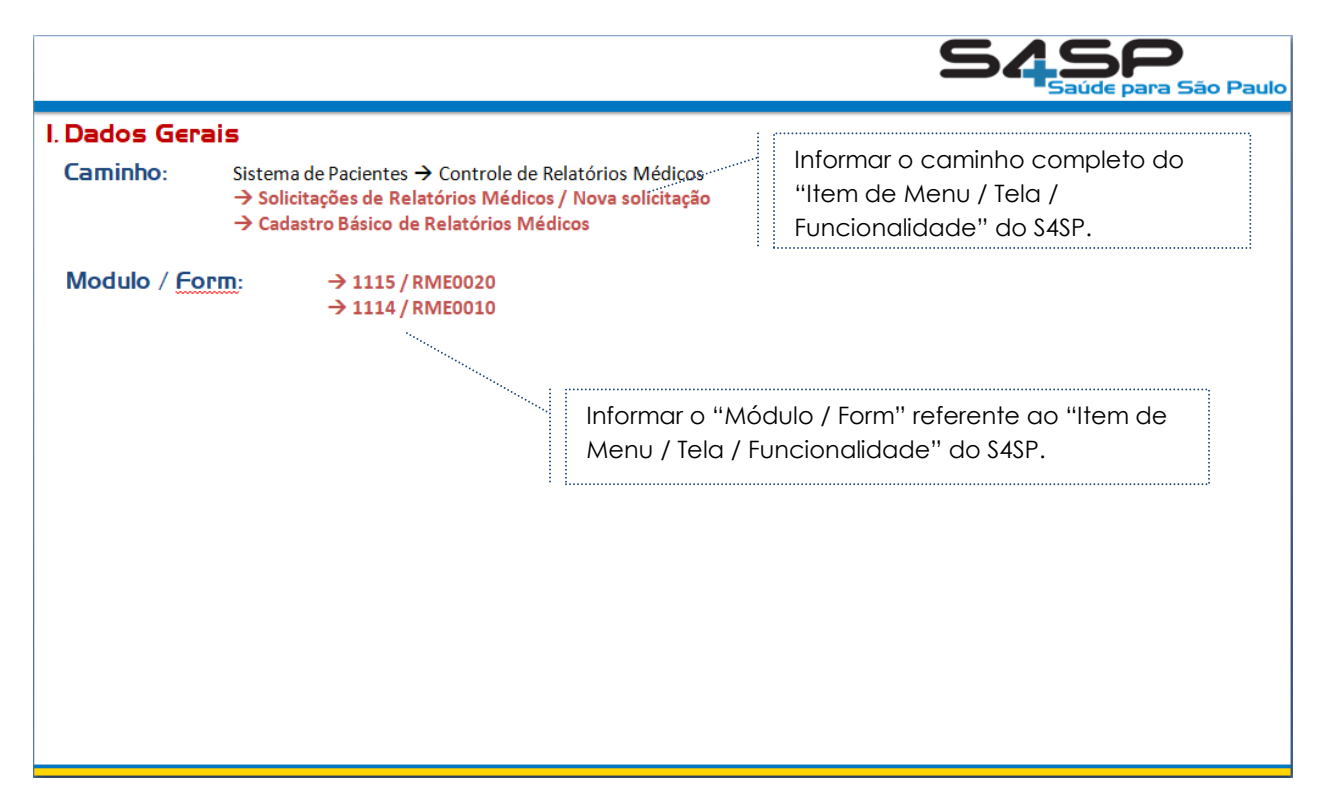

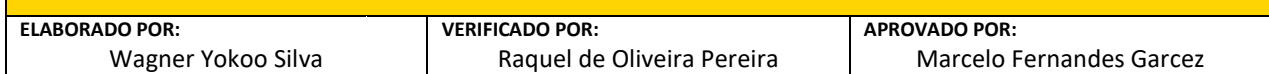

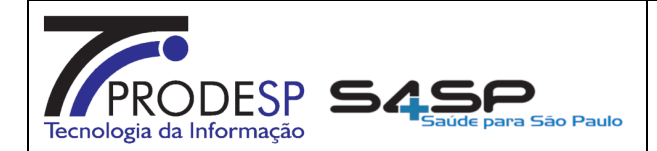

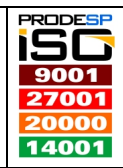

### **NSSA** Núcleo Saúde Suporte e Apoio

Página(s): Código:

9 / 9

NSSA\_S4 NSSA\_S4-SGDSO-0001 Data Elaboração:

01/06/2018

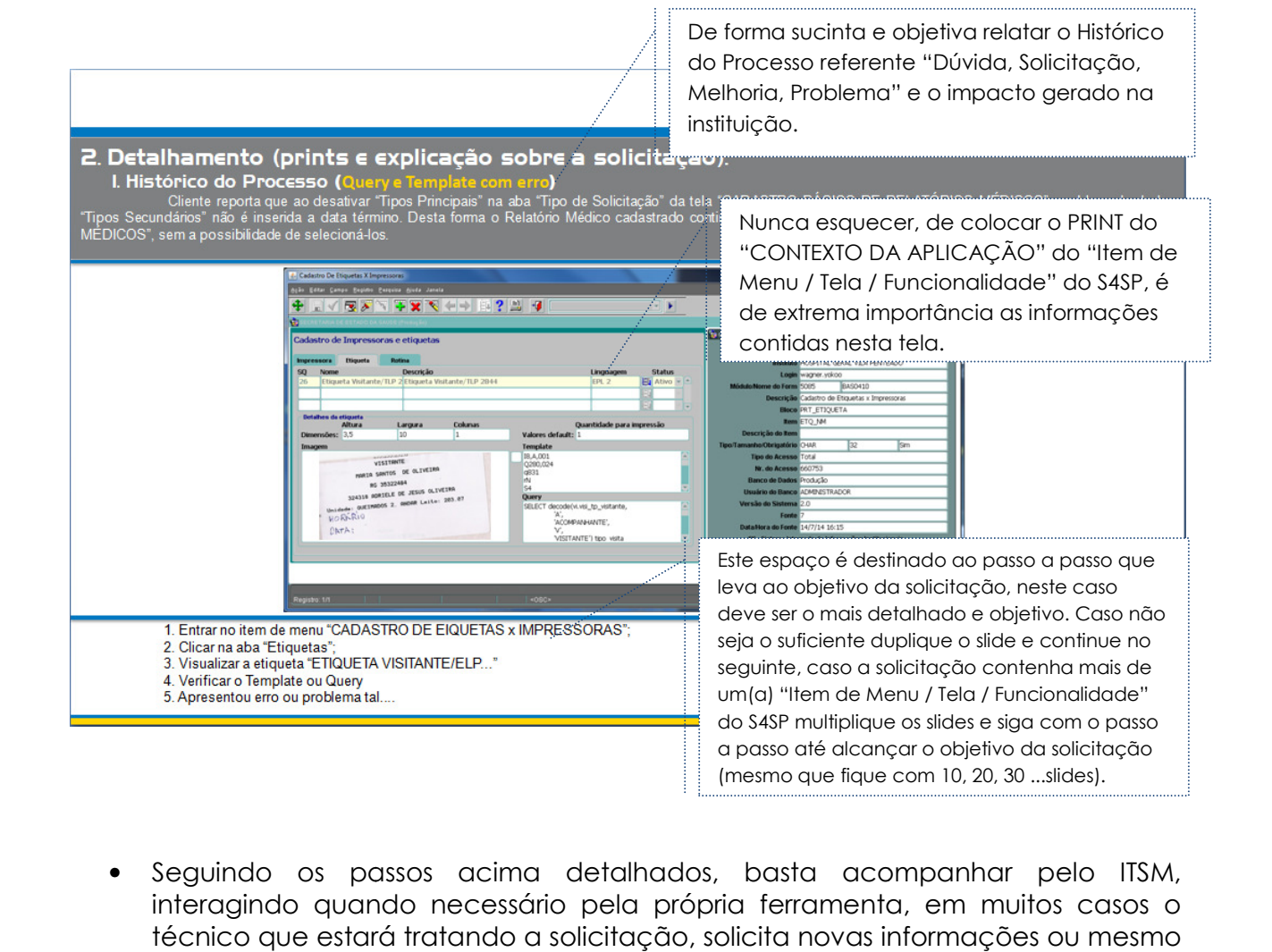

• Seguindo os passos acima detalhados, basta acompanhar pelo ITSM, interagindo quando necessário pela própria ferramenta, em muitos casos o técnico que estará tratando a solicitação, solicita novas informações ou mesmo coloca a solução solicitando o teste.

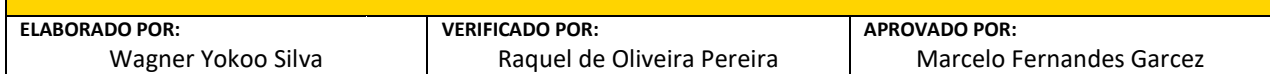